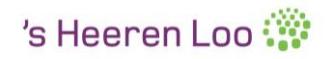

# <span id="page-0-0"></span>**Beginnen met mijnCaress voor Cliënten**

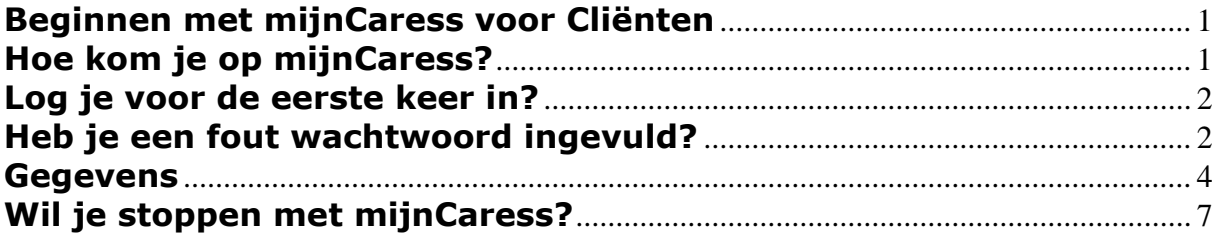

### <span id="page-0-1"></span>**Hoe kom je op mijnCaress?**

Ga op je computer naar internet.

En type dit in:<https://sheerenloo.mijncaress.nl/clientportaal>

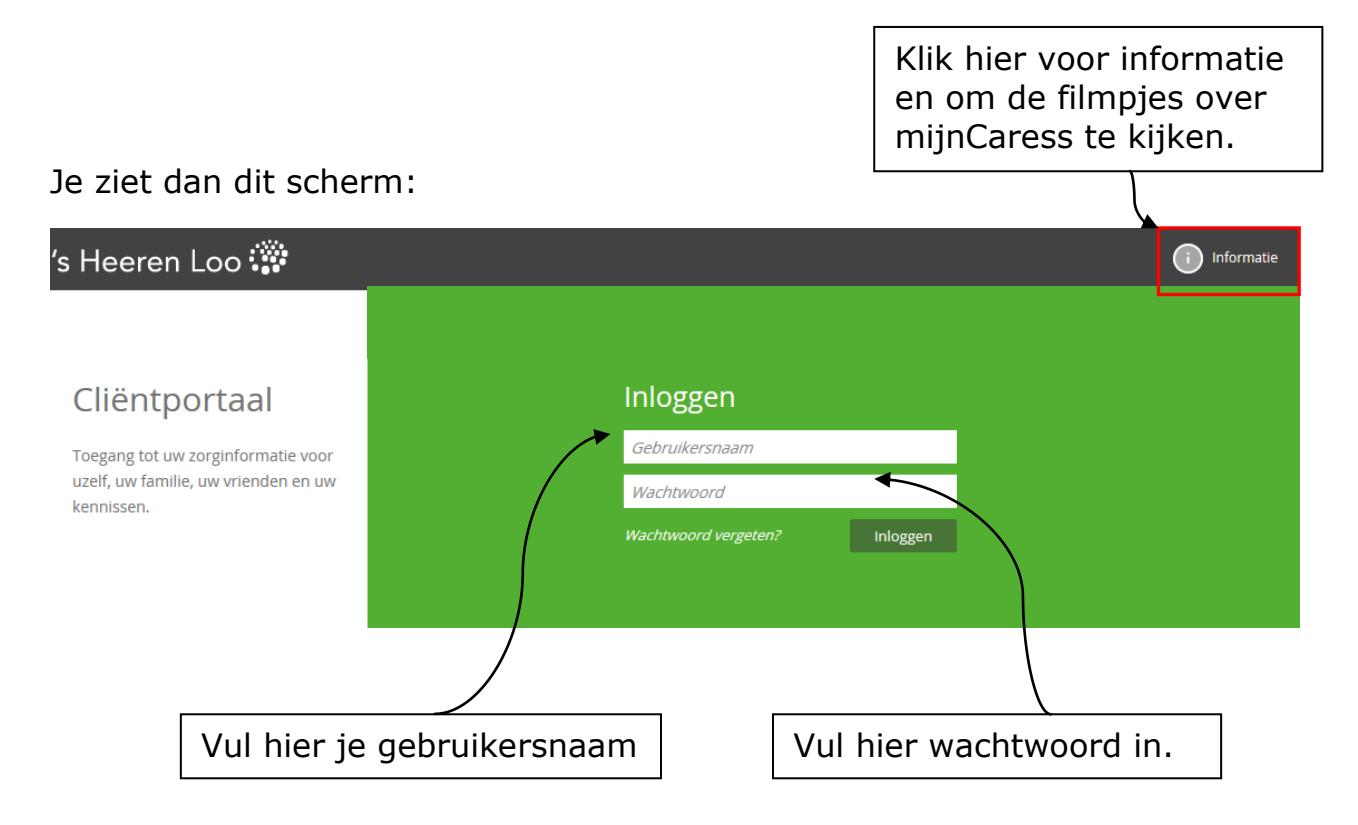

Klik daarna op *Inloggen*

## <span id="page-1-0"></span>**Log je voor de eerste keer in?**

Je krijgt een SMS op jouw telefoon. Dan zie je dit scherm:

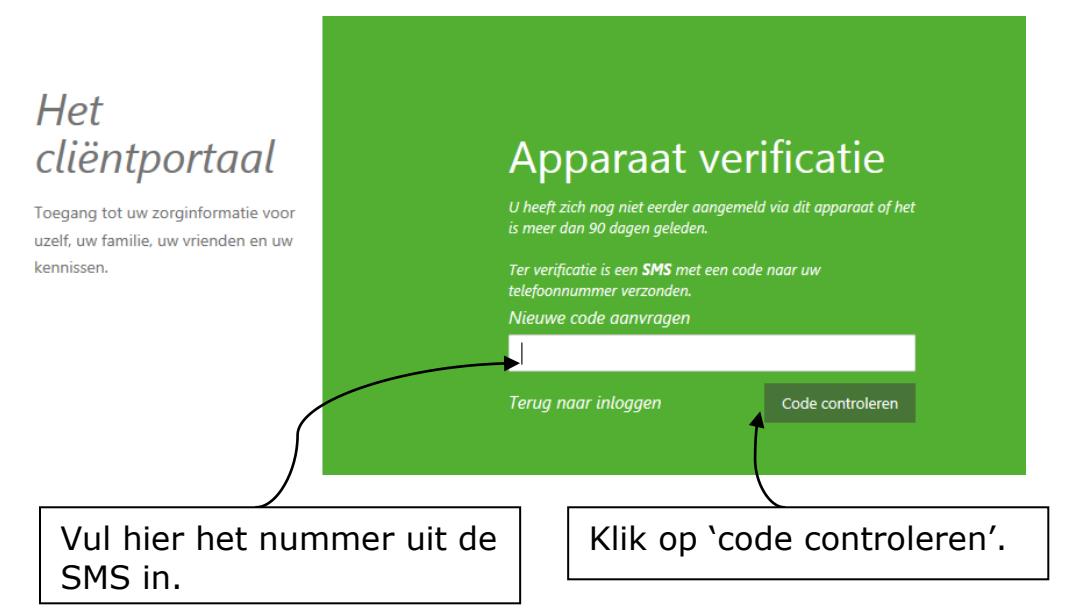

# <span id="page-1-1"></span>**Heb je een fout wachtwoord ingevuld?**

Dan zie je dit:

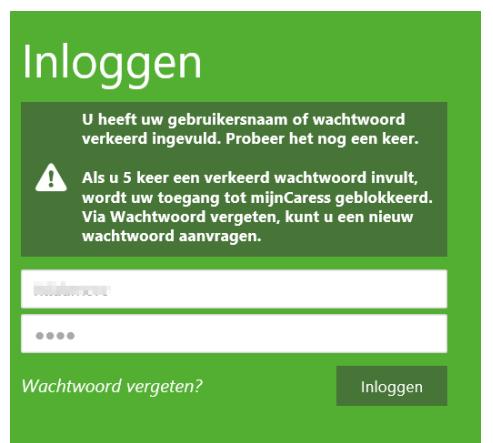

Je kunt je wachtwoord dan nog een keer invoeren.

Is je wachtwoord dan nog steeds fout?

Of ben je jouw wachtwoord vergeten?

Klik op '*Wachtwoord vergeten'*.

#### Je ziet dan dit scherm:

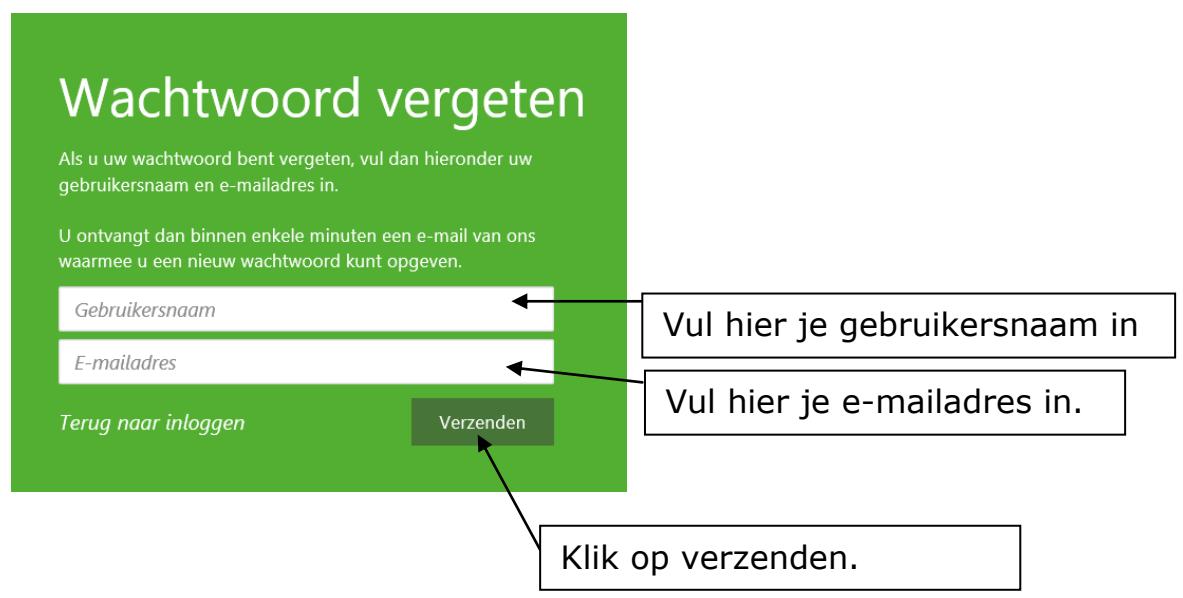

Je krijgt nu een e-mail met link.

Als je op de link klikt, kun je een nieuw wachtwoord kiezen.

Daarmee kun je weer inloggen.

Nu ben je ingelogd.

Je ziet dan dit startscherm:

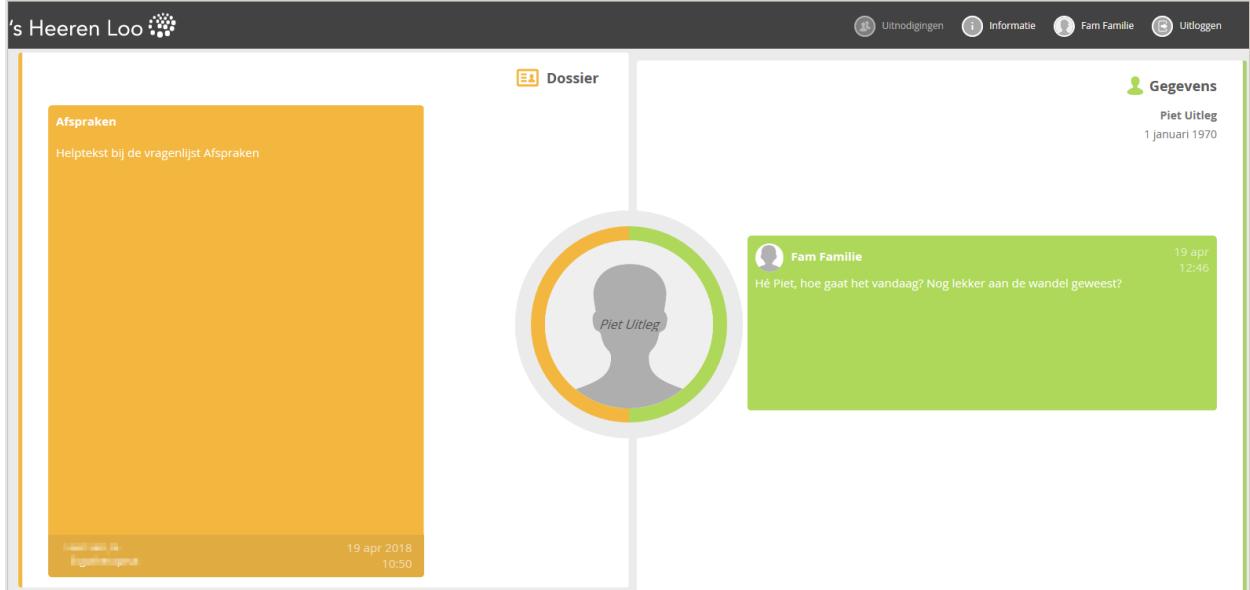

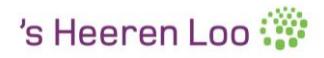

### <span id="page-3-0"></span>**Gegevens**

Op het groene deel van het scherm staan jouw gegevens.

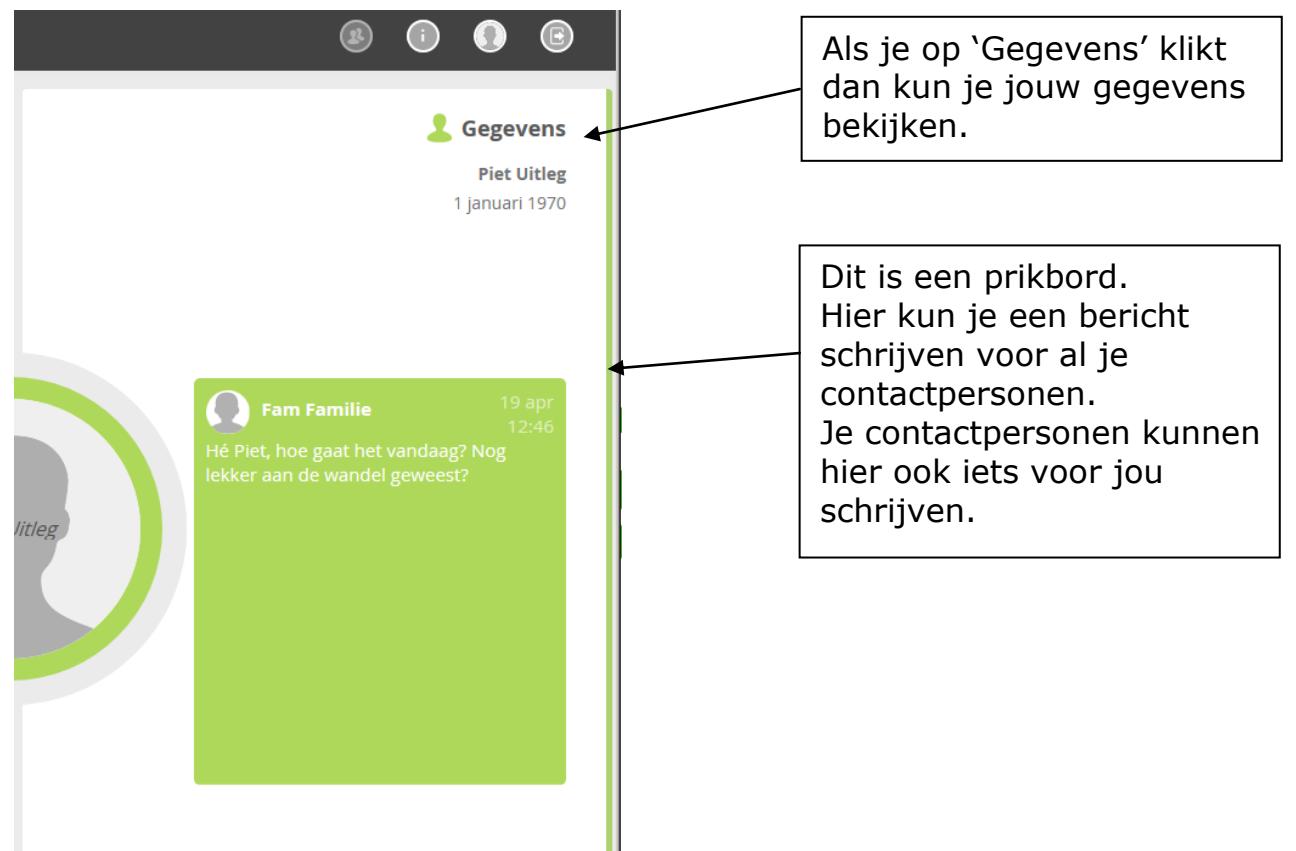

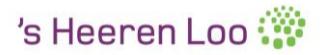

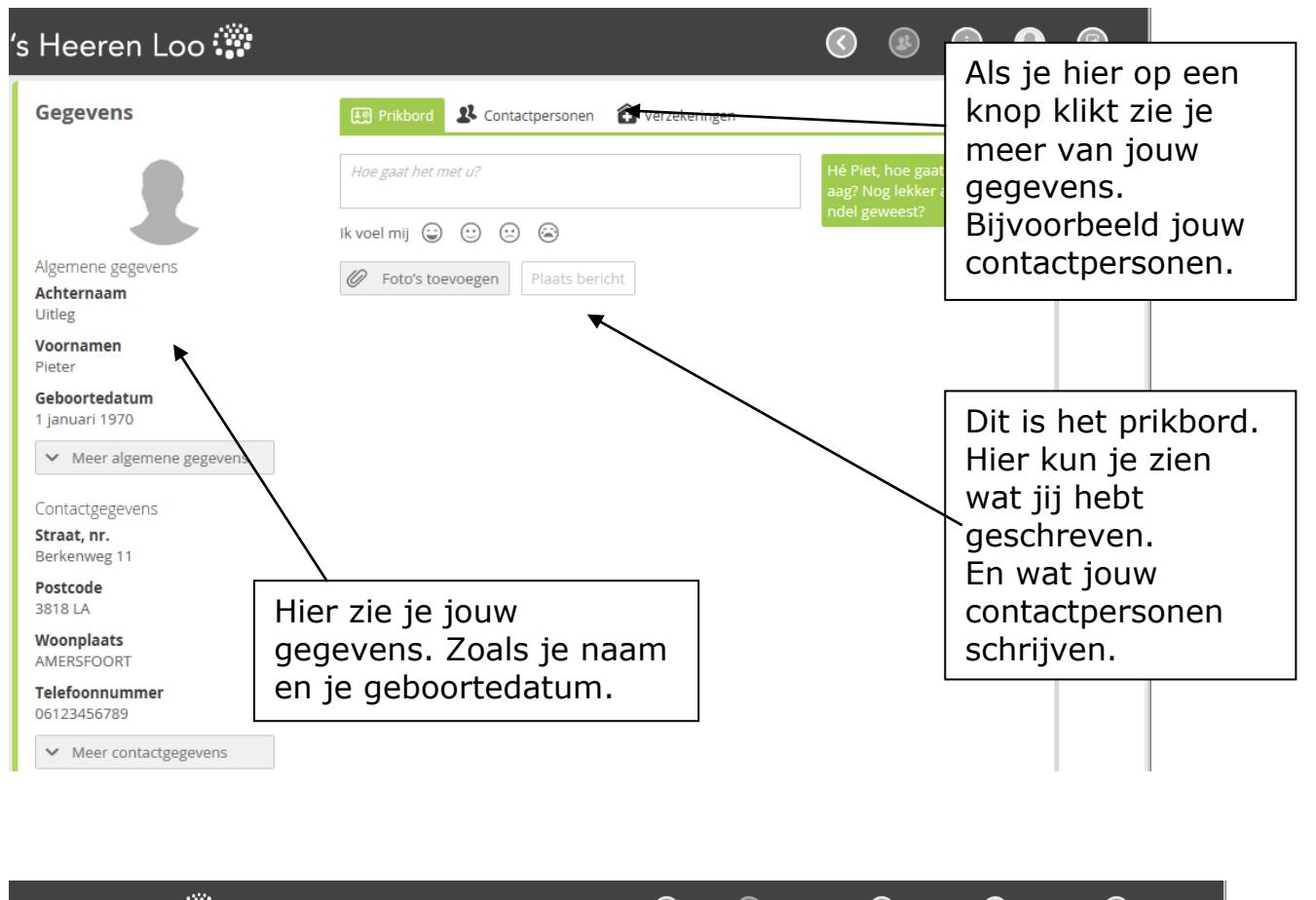

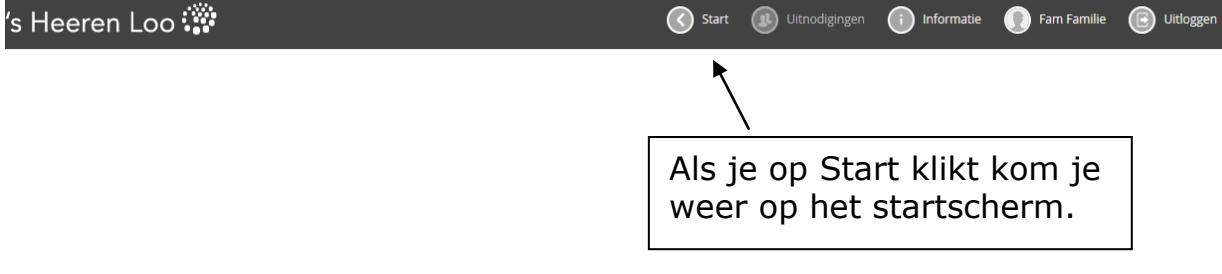

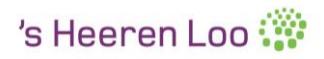

### **Dossier**

Op het oranje deel van het scherm staat jouw dossier.

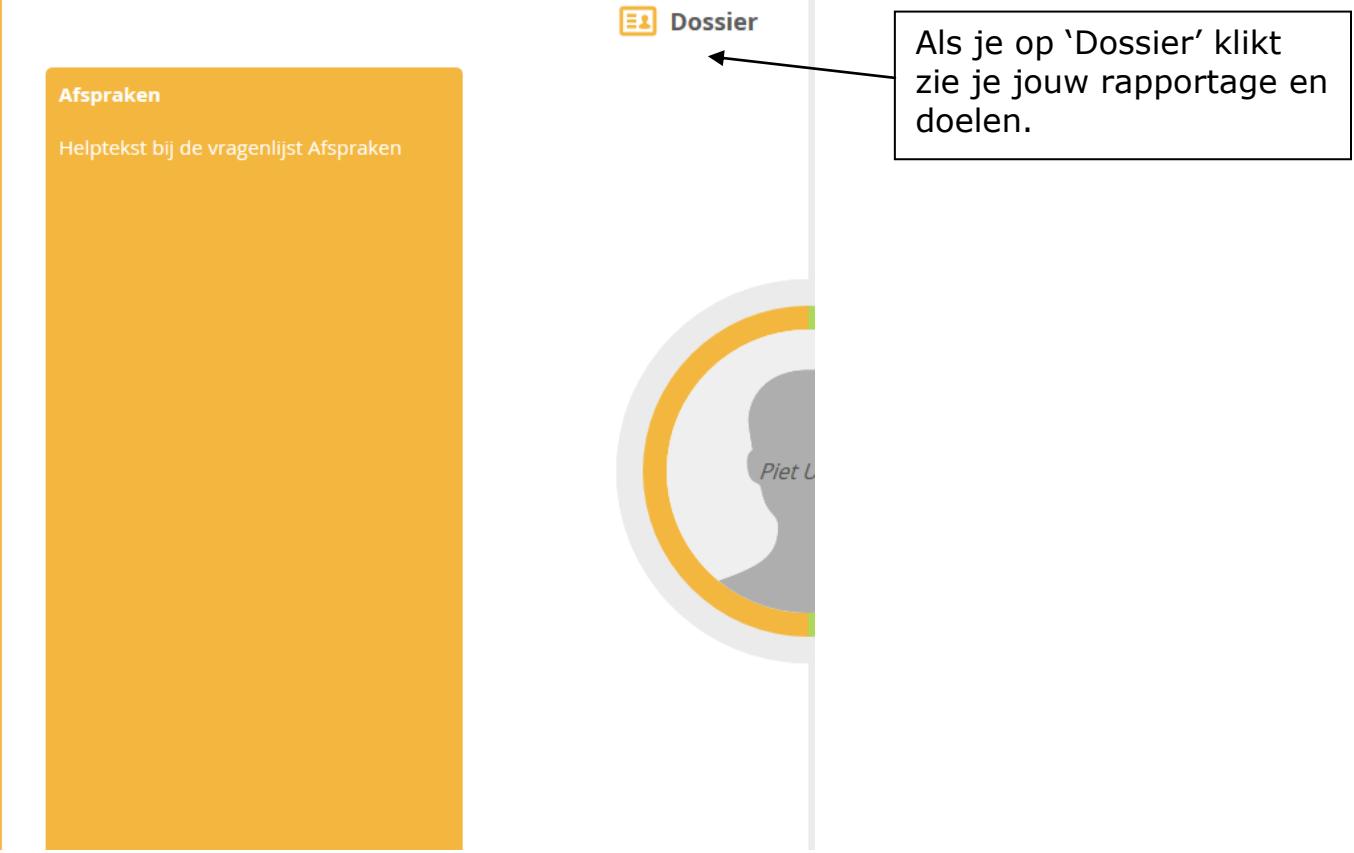

#### Je ziet dan het volgende scherm:

<span id="page-5-0"></span>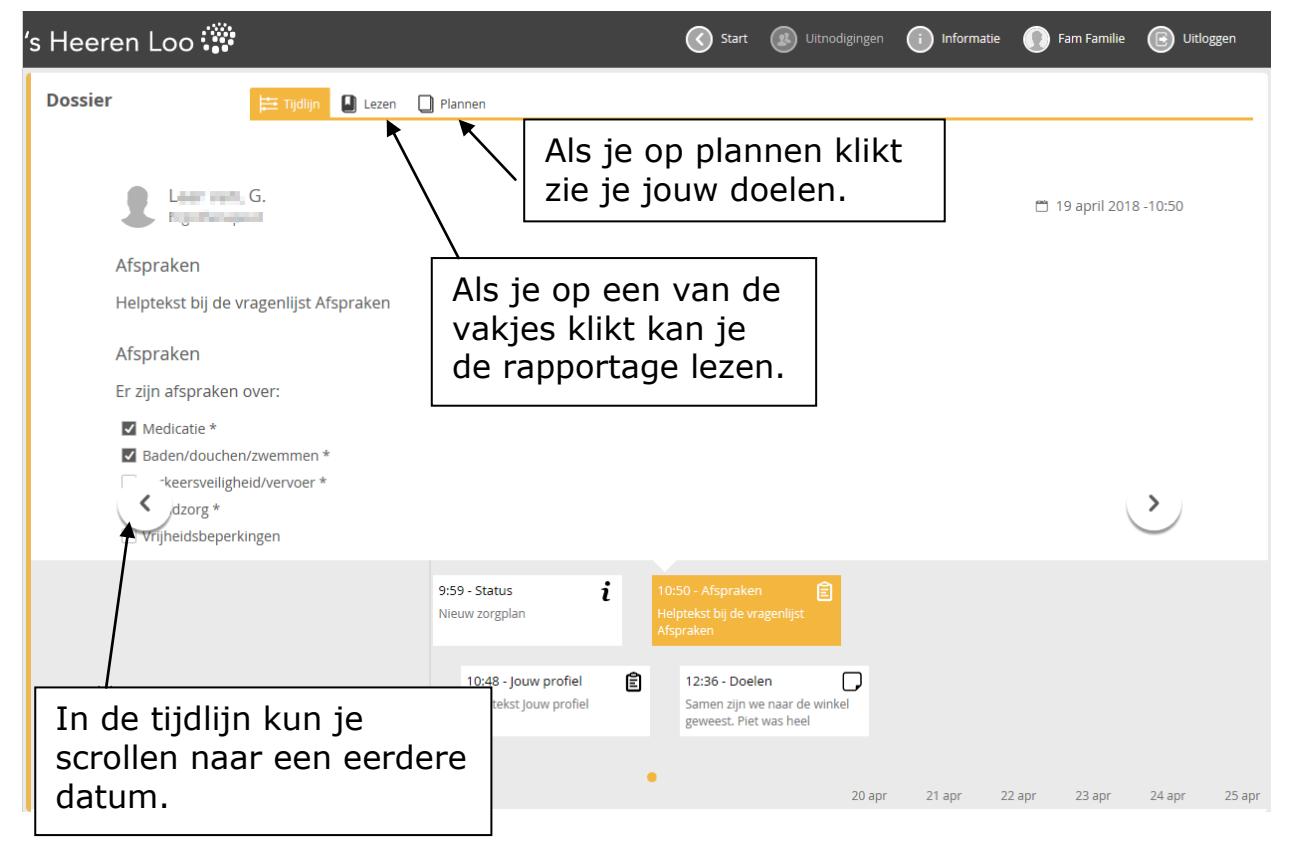

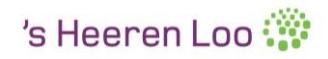

# **Wil je stoppen met mijnCaress?**

's Heeren Loo ... <sup>1</sup> Uitnodigingen (i) Informatie (i) Fam Familie **B** Uitloggen **E1** Dossier **C** Gegevens **Piet Uitleg** 1 januari 1970  $\bigcap$  Fam Familie **Piet Uitleg**  $\overline{\mathbb{D}}$ Je ziet dan dit scherm: Klik op 'Ja'. Uitloggen Weet u zeker dat u wilt uitloggen? Dan stopt mijnCaress. Ja Nee

Klik dan op de *Uitloggen*.